# インフルエンザ予防接種 補助金電子申請ガイド

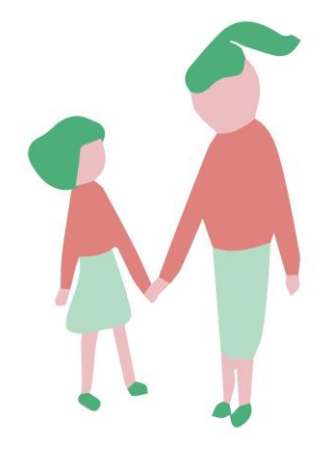

日本NCR健康保険組合

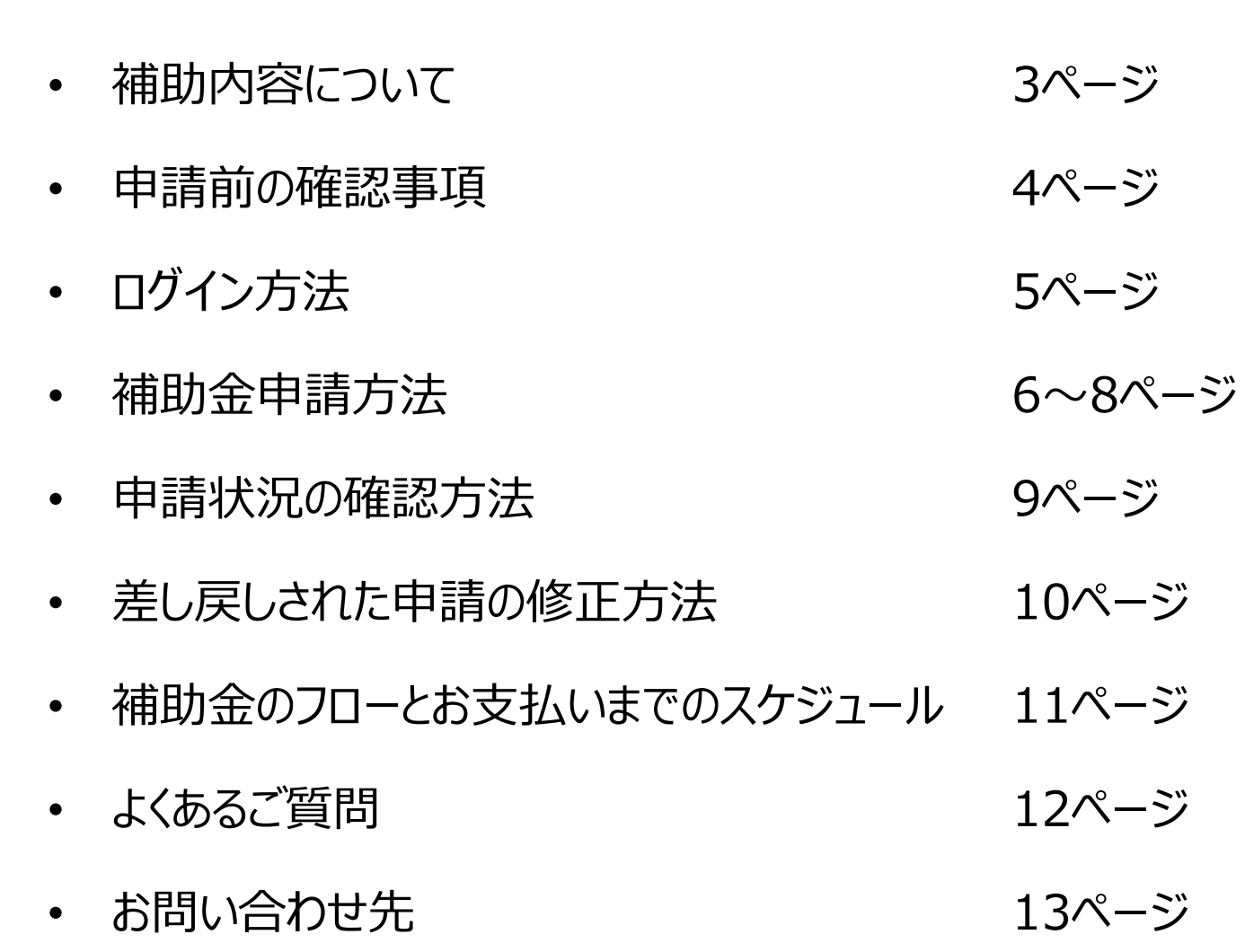

目次

### 補助内容について

✓ 対象者:日本NCR健康保険組合の被保険者・被扶養者 \*接種日に当健保の資格のある方

- ✓ 補助金対象期間(期間内1回のみ) 接種期間:毎年10月1日~2月末日 申請期間:毎年10月1日~3月15日
- ✓ 補助金額:実費に対して大人3,000円(税込)までです。 ※申請は1人1回までとなります。

子供の場合(2回接種法対象者の場合) 5,000円 (税込) まで実費補助となります。 ※フルミストも補助の対象となります。

### 申請前にご確認ください

**補助金申請にあたり申請前に領収書の内容について 以下の項目の記載があるかご確認ください。**

不備がある場合は、補助金のお支払いができない場合がございます。

- ✔ 宛名は「接種者 氏名」であるか
- ✓ 「接種日」の記載があるか
- ✓ 但し書きに「インフルエンザ予防接種」の記載があるか (別紙の明細書に記載がある場合は一緒にご提出ください)
- ✓ 「医療機関名」と「領収印」の記載があるか

**★記載内容等に不備がある場合は、医療機関に申し出て、追記・修正・押印等をしてもらってください。**

### 補助金申請システム ログイン方法

### **インフルエンザ補助金 電子申請システム**

> URL: <https://secure.apap.jp/sso/servlet/SSOLoginServ?gid=G23&mode=vc-r&urlv=eshinsei>

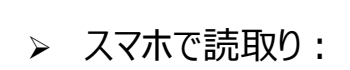

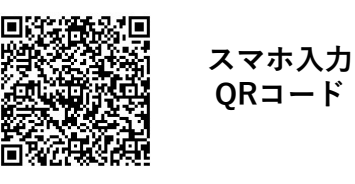

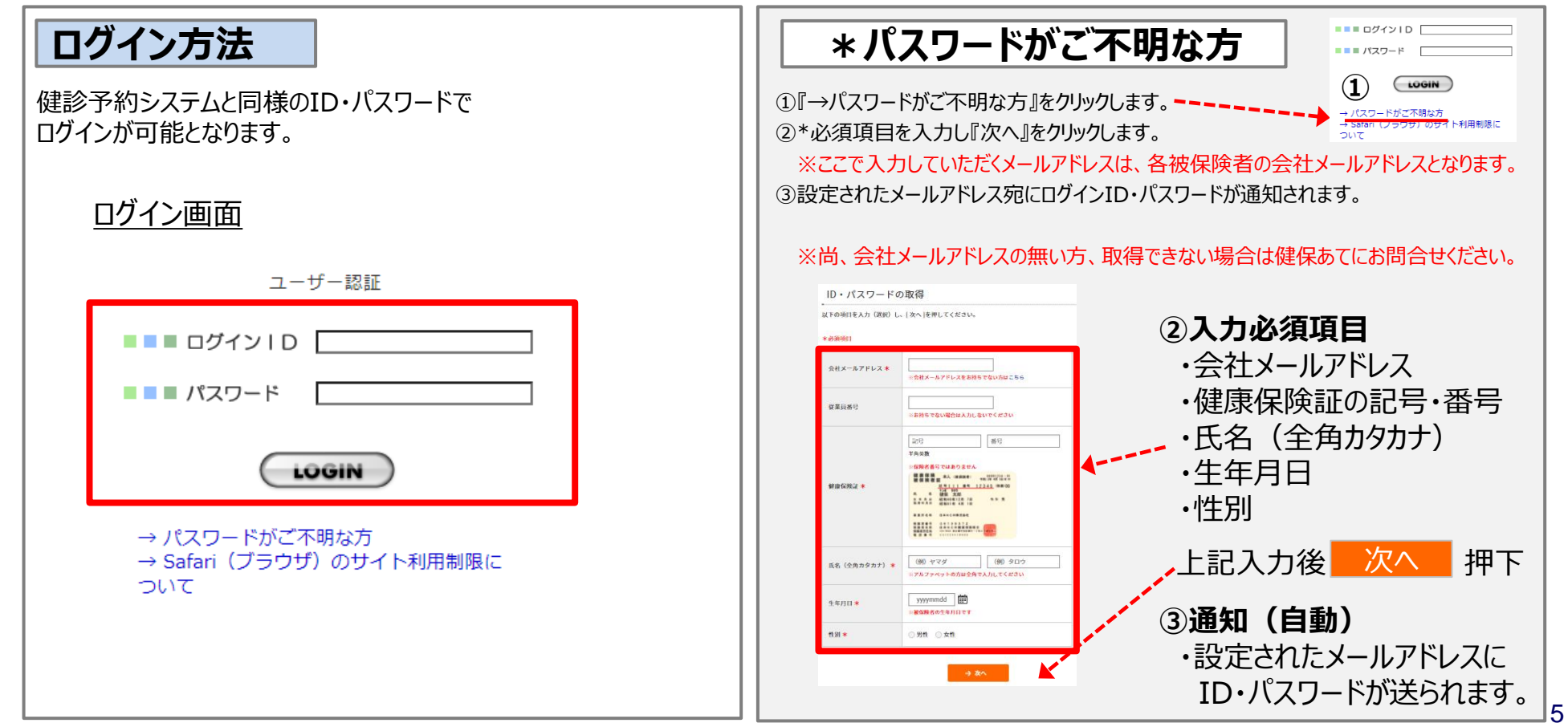

### 補助金申請方法

1 インフルエンザ予防接種費用補助金 ● をクリツク下さい。

#### ② ポップアップの表示内容を確認し、チェックをつけてください。

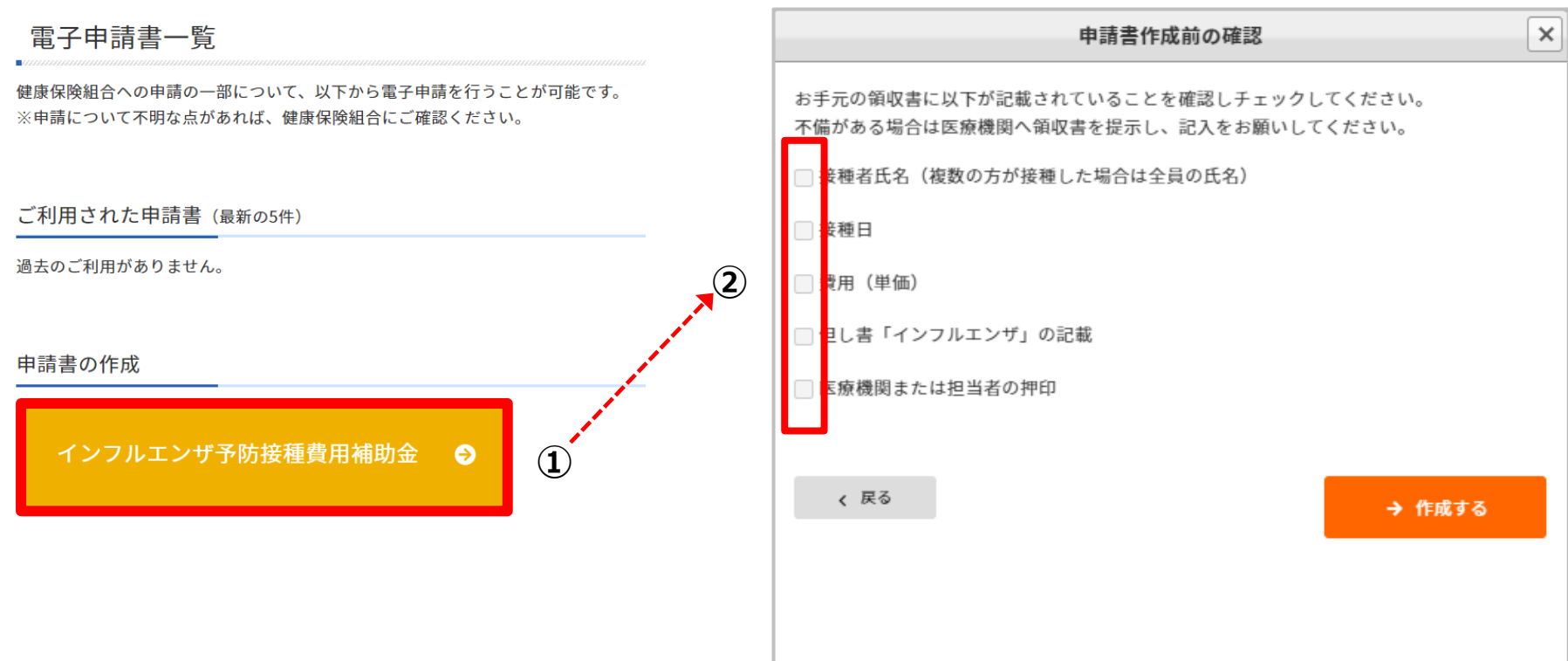

## 補助金申請方法

①申請者情報をご入力ください。 ②申請したいワクチン接種日・費用をご入力ください。 ③振込口座の同意にチェックを付けてください。 ④領収書の添付をお願いします。

 $\overline{S}$   $\rightarrow$   $\overline{PB}$   $\rightarrow$   $\overline{PB}$   $\rightarrow$   $\overline{Q}$   $\rightarrow$   $\overline{Q}$   $\rightarrow$   $\overline{Q}$   $\rightarrow$   $\overline{Q}$   $\rightarrow$   $\overline{Q}$   $\rightarrow$   $\overline{Q}$   $\rightarrow$   $\overline{Q}$   $\rightarrow$   $\overline{Q}$   $\rightarrow$   $\overline{Q}$   $\rightarrow$   $\overline{Q}$   $\rightarrow$   $\overline{Q}$   $\rightarrow$   $\overline{Q}$   $\rightarrow$   $\overline{Q}$ 

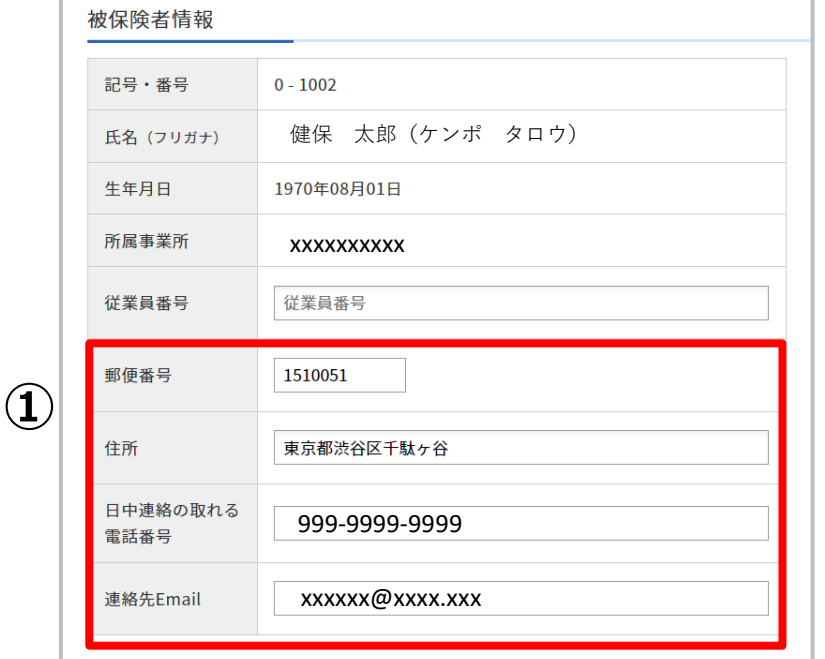

### **※赤枠内は必須の情報です**

#### **注意事項**

- 1.同時に申請可能な人数は6人までです。 それ以上になる場合には、分けて申請してください。
- 2.申請時に表示される電話番号と連絡先Emailは、 必ず確認をお願いします。
- 3.申請内容に不備があった場合は連絡先Emailにご連絡します。

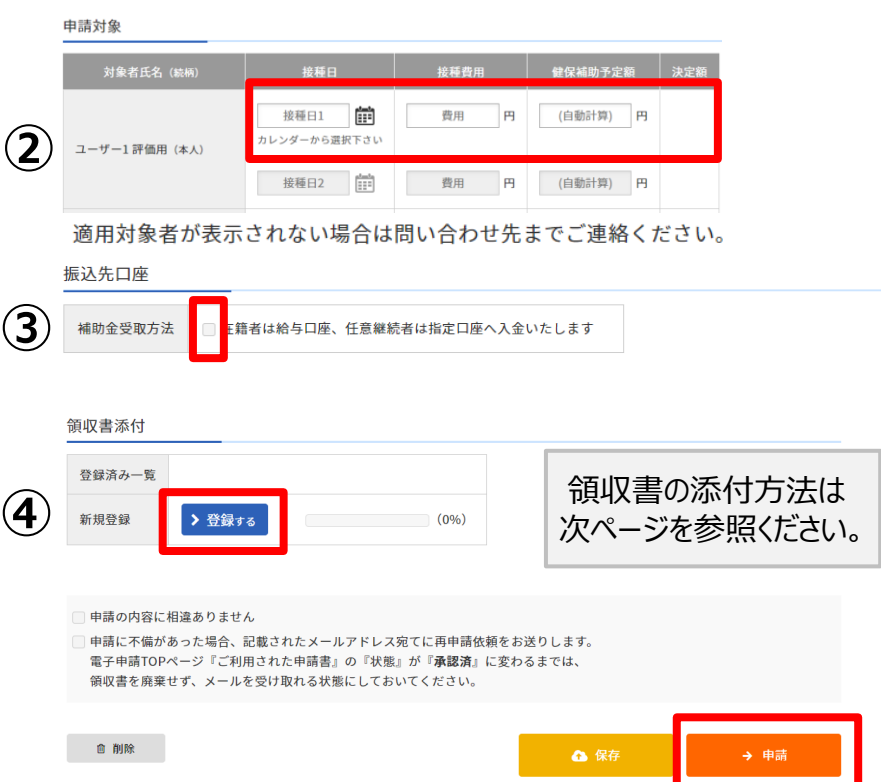

## 補助金申請方法(領収書の添付方法)

● 領収書の添付は、「領収書添付」の > 登録する ボタンを押下します。

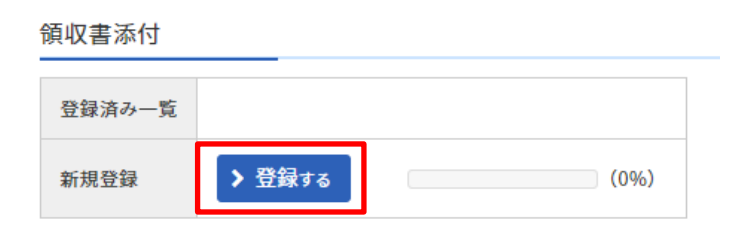

#### ➢ **PCの場合**

- 1. ボタンを押下すると、ファイル選択ダイアログが表示されます。
- 2. 領収書を撮影した画像ファイルやスキャンしたPDFファイル等を選択してください。

#### ➢ **スマートフォンやタブレットの場合**

1. ボタンを押下すると、ファイル選択方法が選べます。 2. カメラを選択すると、そのまま撮影したデータがアップロード可能です。

#### ◼ **ご注意点**

- 1. 1ファイルあたりの最大サイズは 5MB です。サイズが大きい場合には、カメラの画質設定等で調整してください。
- 2. 複数の領収書がある場合には、それぞれアップロードしてください。
- 3. アップロード後に内容が読み取れるか確認をお願いします。

### 申請状況の確認方法

サイトトップページより、申請状況を確認することができます。

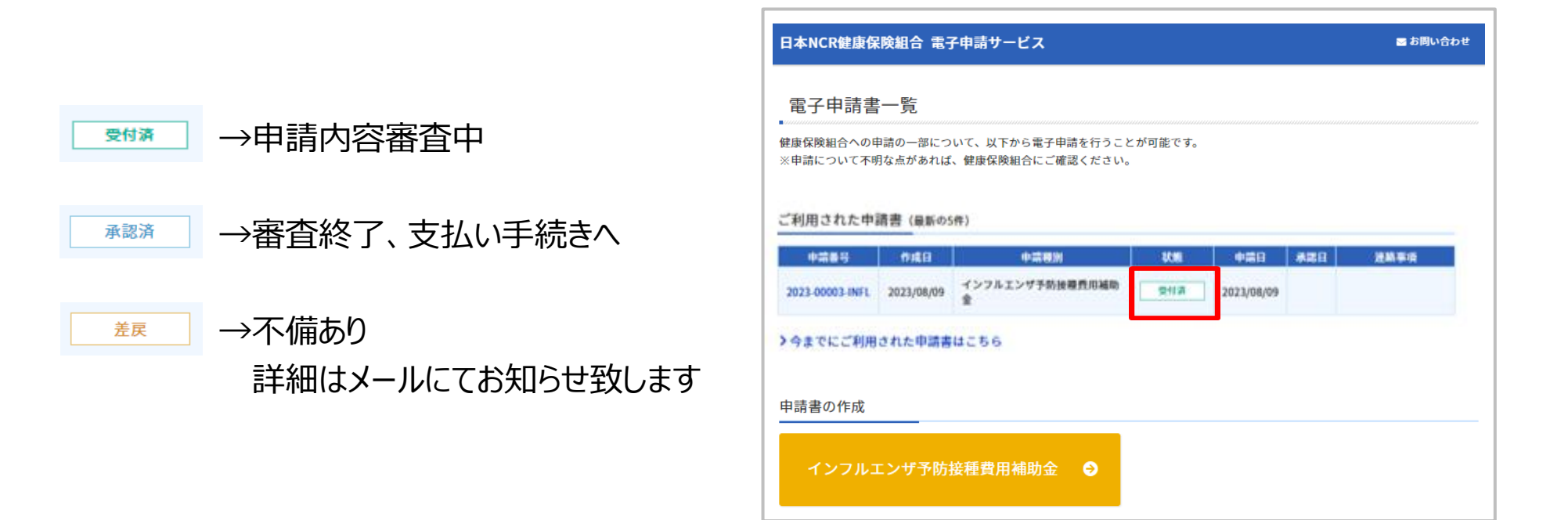

※差戻しされた申請の修正方法は、P.10に記載しておりますのでご確認ください。

### 差し戻しされた申請の修正方法

サイトトップページ「ご利用された申請書」より過去ご利用された申請書の確認と修正が可能となります。

①申請番号をクリックし、申請画面へと遷移します。 ②修正し、再度申請ボタンから申請をお願いします。 ※差戻しされた申請についても同様に修正が可能です。 ★差戻し前に変更が生じた際は、弊社オペレーションセンターまでご連絡下さい。(P.13に記載しております。)

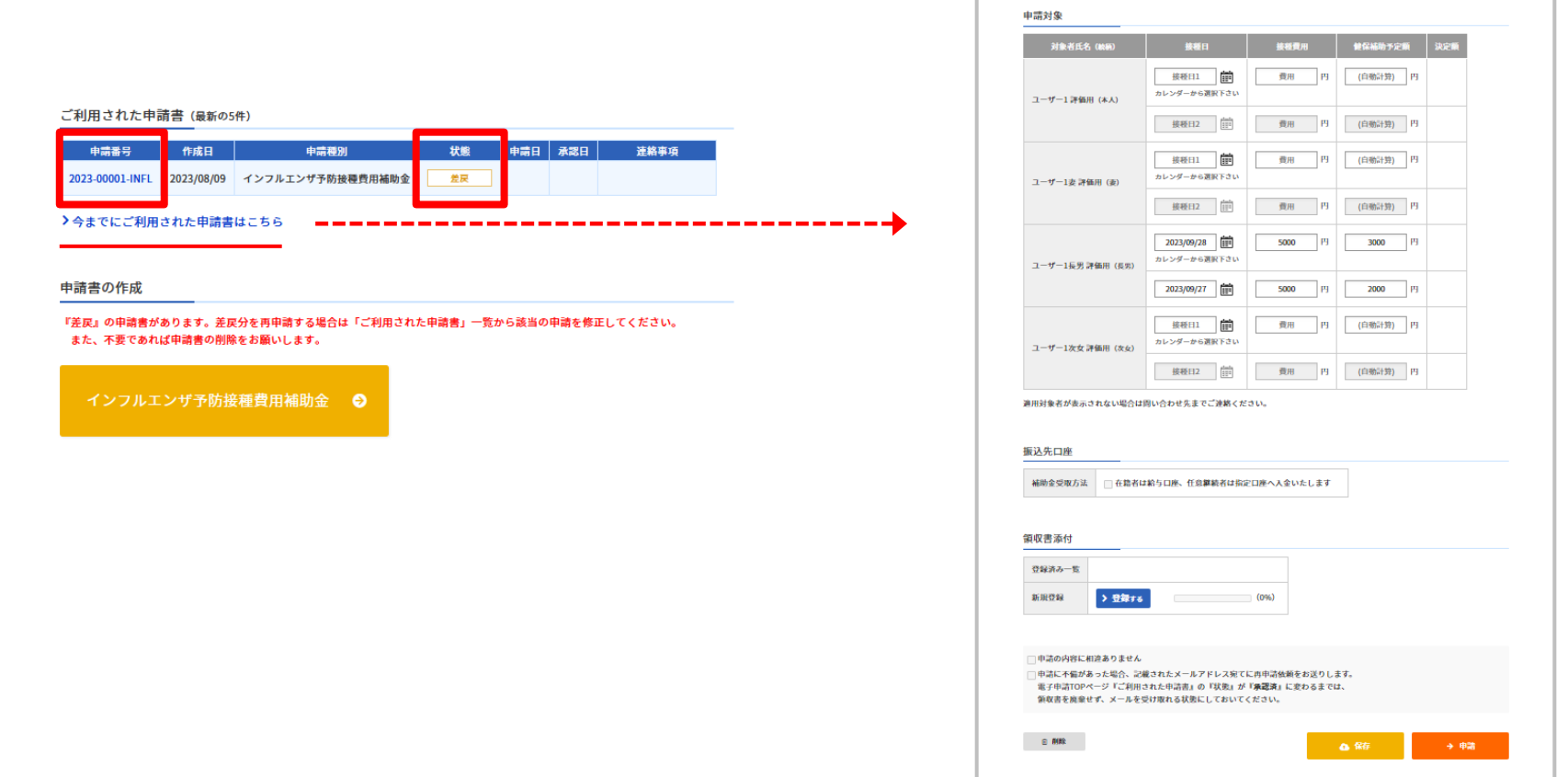

## 補助金のフローとお支払いまでのスケジュール

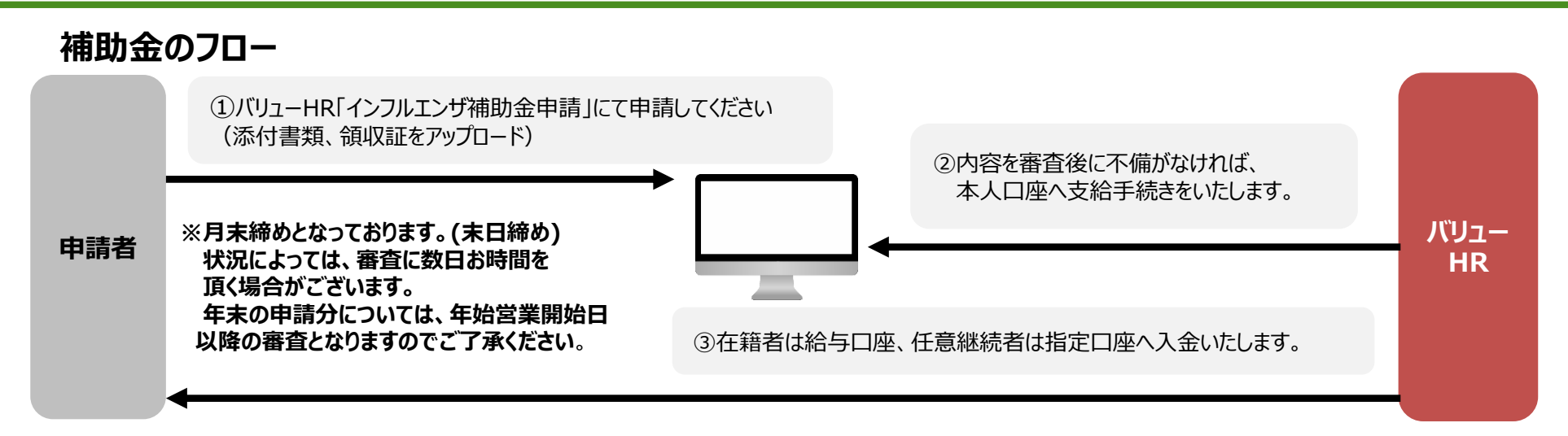

**スケジュール例**:10月にインフルエンザワクチン接種を実施して10/15に申請した場合

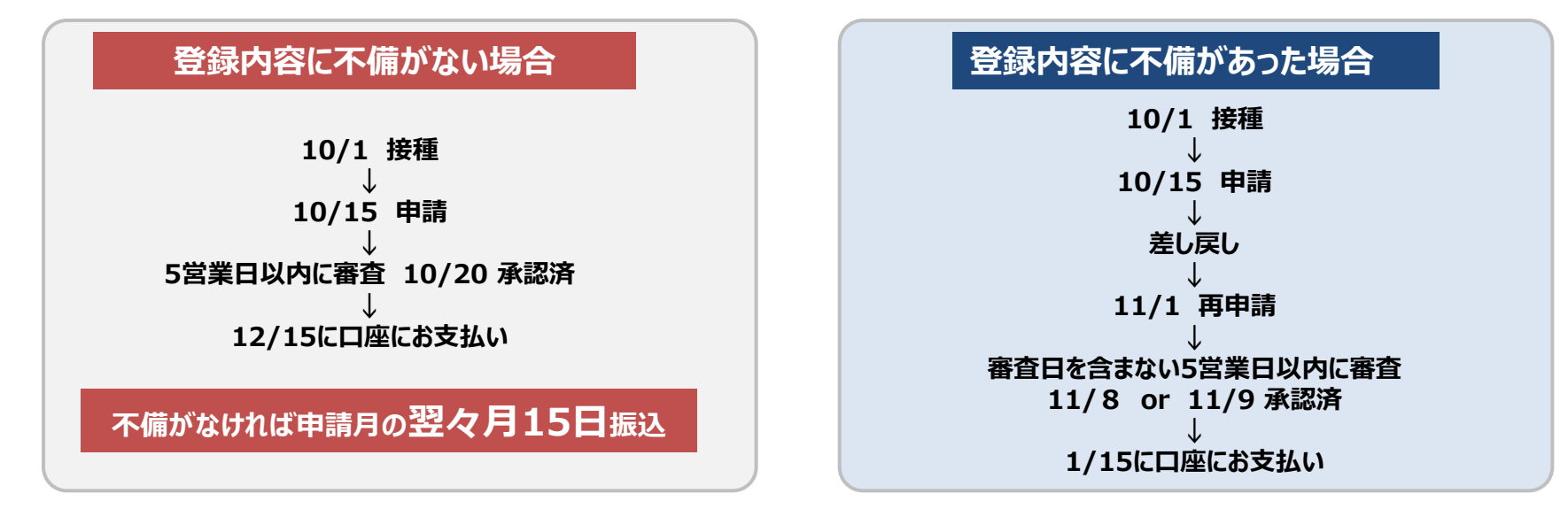

### FAQ よくあるご質問

Q1. ログインができません。

A1. 「ログインできない」理由として、2つの理由が考えられます。以下ご確認ください。

- ① 推奨環境外からのアクセス 下記推奨環境をご確認のうえ、ログインをお試しください。 <https://secure.apap.jp/share/requirements.jsp>
- ② ID・パスワードの相違 小文字大文字、半角全角やスペース等でも相違となりますのでご注意ください。 それでもログインできない場合は、ログイン画面の下部にある「パスワードがご不明な方」から、 再設定をお願いいたします。
- Q2. 領収書の添付ができません。
- A2. 画像サイズが大きすぎるため、添付できない可能性がございます。(最大5MB) 申請画面内のカメラ機能を使用している場合は一旦中止し、 範囲内の大きさで撮影後、フォルダからアップロードしてください。
- Q3. 補助金が支払われる日を知りたいです。
- A3. 不備がない場合は申請いただいた月の翌々月20日の予定です。P.11に例を記載しております。

### インフルエンザ予防接種補助金申請のお問合せ先

インフルエンザ予防接種補助金申請システムに 関する質問(操作方法を含む)がございましたら下記までお問い合わせください。

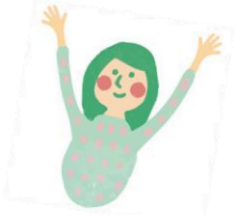

# **【お問合せ窓口】 株式会社バリューHR 瀬戸オペレーションセンター インフルエンザ予防接種受付係 E-mail :infl-ncr@apap.jp TEL :0561-56-7026 受付時間 :平日9:30~17:00(土日祝・年末年始除く)**